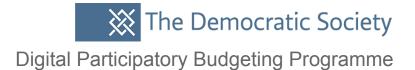

# General administration & management of Consul

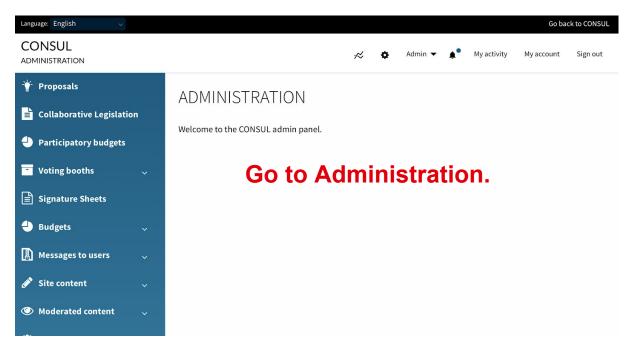

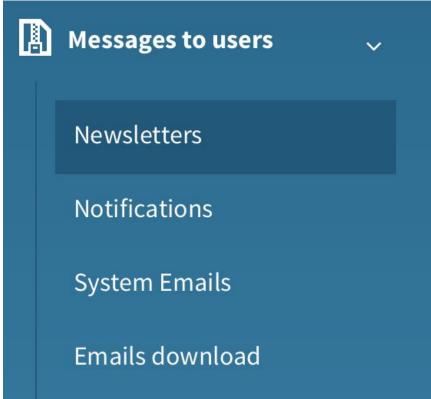

Scroll down to message to users and click in Newsletters.

#### New newsletter You can create a new Recipients newsletter that will send All users out to users. This is a good Subject way to communicate with people who have registered E-mail address that will appear as sending the newsletter on your site, particularly if you have a vote or an event coming up, or you would **Email content** i≡ •≡ œ Format - B I U S like to share the outcomes.

You can chose to send it to which recipients you want; there are some groups already created to make it easier.

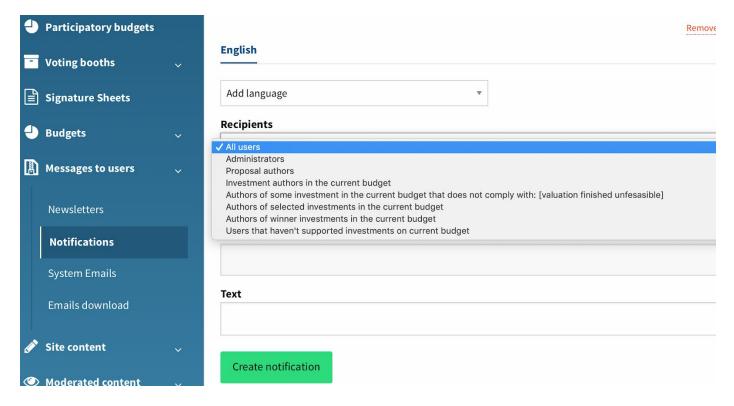

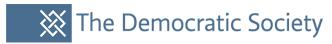

In system emails you can see some general email/ notification templates that are already created, you can view and edit these.

System Emails

| Title                              | Description                                                                                   | Actions |                                                                                    |  |
|------------------------------------|-----------------------------------------------------------------------------------------------|---------|------------------------------------------------------------------------------------|--|
| Proposal<br>notification<br>digest | Gathers all proposal notifications for an user in a single message, to avoid too much emails. | View    | Preview Send<br>Pending pending                                                    |  |
| Budget<br>investment<br>created    | Sent when a user creates a budget investment.                                                 | View    | You can edit this email in app/views/mailer/budget_investment _created.html.erb    |  |
| Budget<br>investment<br>selected   | Sent to the author when its budget investment has been selected.                              | View    | You can edit this email in app/views/mailer/budget_investment _selected.html.erb   |  |
| Budget<br>investment<br>unfeasible | Sent to the author when its budget investment has been marked as unfeasible.                  | View    | You can edit this email in app/views/mailer/budget_investment _unfeasible.html.erb |  |
| Budget<br>investment               | Sent to the author when its budget investment hasn't been                                     | View    | You can edit this email in app/views/mailer/budget_investment                      |  |

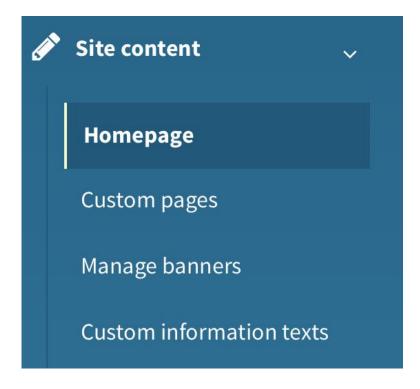

Scroll to site content.

### Here is what you see on the main page. You can edit, delete or create new headers here.

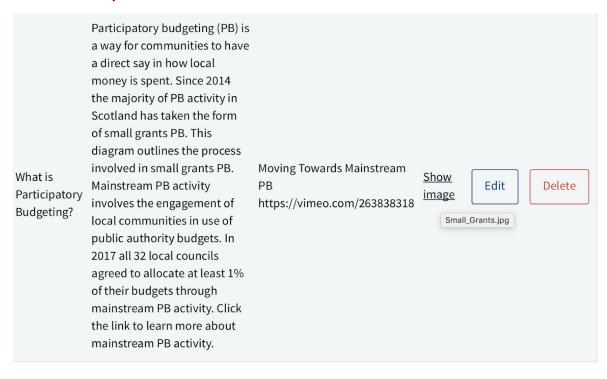

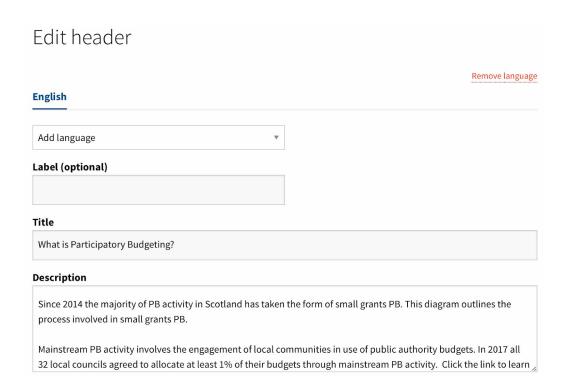

You can see this is the image that's on the main site but it can be removed or edited.

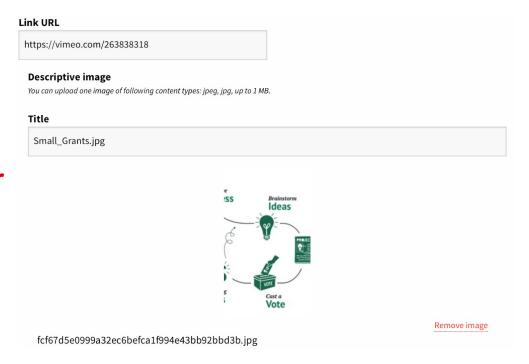

## You can also edit and create new cards with new information by clicking create card.

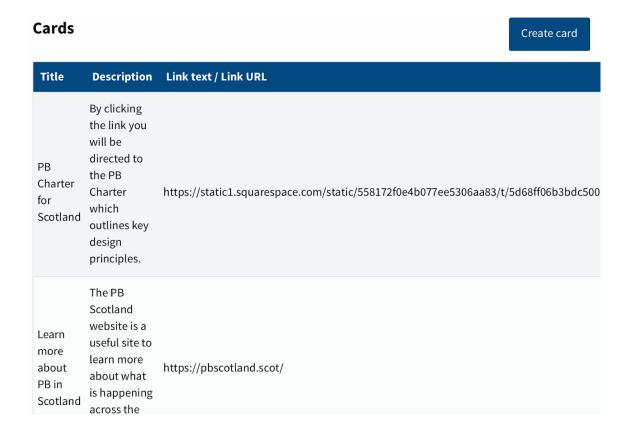

#### **Title** New card test Description You can add text, New card test images and links to other websites/direct information. It could be worth testing this Link text to make sure you have the hang of it. more info **Link URL Number of columns** Width of the card in number of columns. On mobile screens it's always a width of 100%. 4 **Descriptive image** You can upload one image of following content types: jpeg, jpg, up to 1 MB. Add image Create card

Once you've created a card you should get a notification at the top of the page.

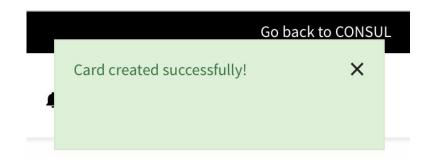

On the main site you can see our new card test is now live and you can play about and work out where cards you create will appear.

#### **Featured**

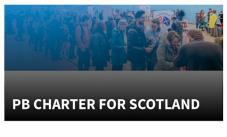

By clicking the link you will be directed to the PB Charter which outlines key design principles.

# LEARN MORE ABOUT PB IN SCOTLAND

The PB Scotland website is a useful site to learn more about what is happening across the country.

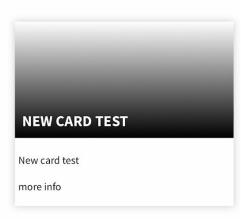

#### Custom Pages

Create new page

# In custom pages you can see there are already some created for you but you can go into these, edit or

delete.

#### There are 8 custom pages

| Title                            | Slug          | Cards        | Created<br>at   | Updated<br>at   | Status    | Actions         |
|----------------------------------|---------------|--------------|-----------------|-----------------|-----------|-----------------|
| Accessibility                    | accessibility | See<br>Cards | 04 Apr<br>10:55 | 04 Apr<br>10:55 | Published | See Delet page  |
| Terms and conditions of use      | conditions    | See<br>Cards | 04 Apr<br>10:55 | 04 Apr<br>10:55 | Published | See Delete page |
| Frequently<br>Asked<br>Questions | faq           | See<br>Cards | 04 Apr<br>10:55 | 04 Apr<br>10:55 | Published | See Delete      |
| NewPage                          | NewPage       | See<br>Cards | 14 Aug<br>14:59 | 14 Aug<br>14:59 | Published | See Delete page |
|                                  |               |              |                 |                 |           |                 |

If you decide to create a new custom page, make sure you click 'published' and type in all fields including the slug button (which is just another description field) for it to appear on the main site.

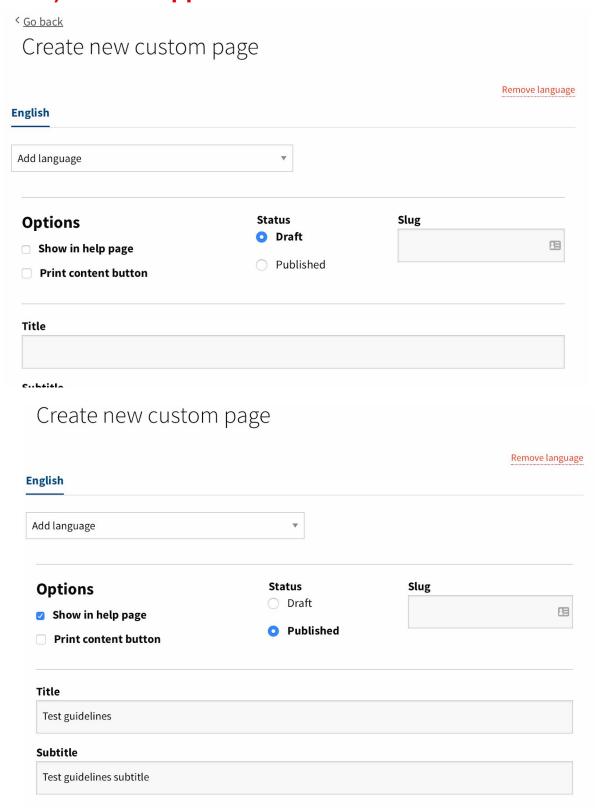

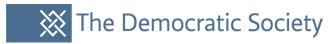

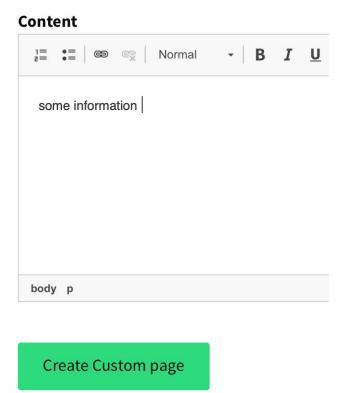

You can see below that the test guidelines are now a new custom page.

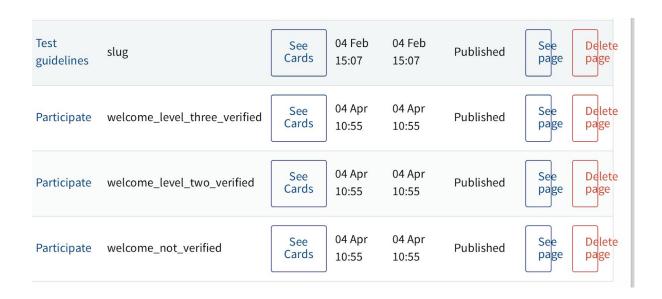

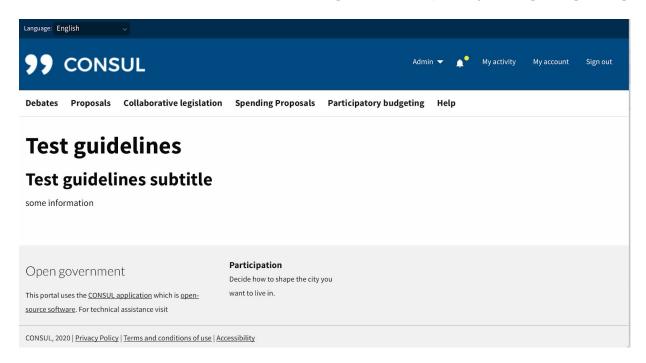

#### Other information of interest

- Use CONSUL in your city
- <u>Test guidelines</u>

Here you can see it on the main site under 'other information of interest'.

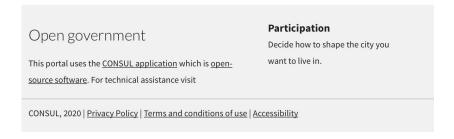

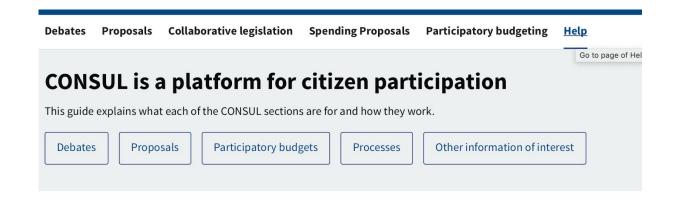

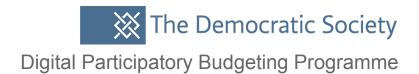

# You can also create custom banners and information texts around each of the headings or topics on your site.

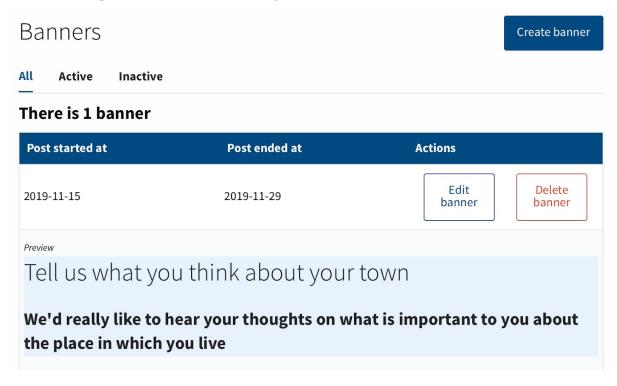

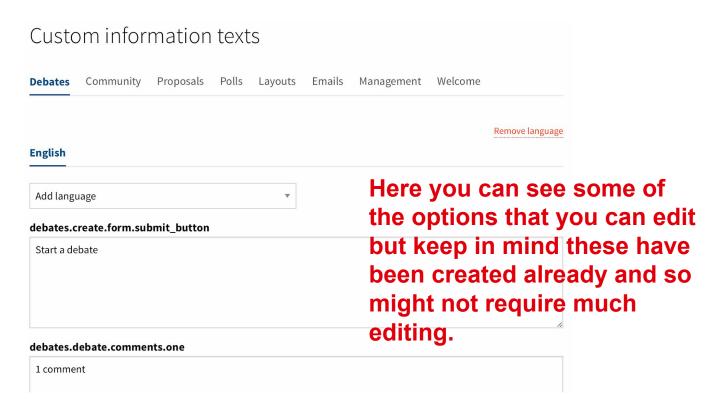

#### proposals.create.form.submit\_button Create proposal There is a list under each category or information text of what text will pop up on proposals.edit.editing the main site. If you plan on changing any of this it is Edit proposal worth playing about with the site to work out exactly where each section of information/text is popping up on the main site. proposals.edit.form.submit\_button Save changes proposals.edit.show\_link

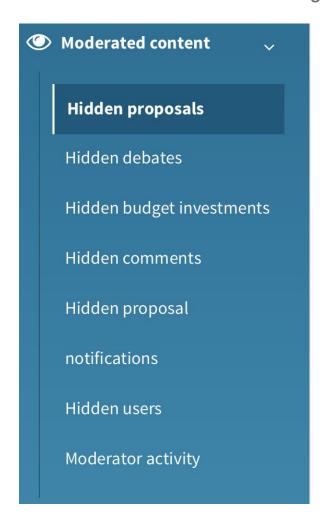

In Admin you can also see what is being moderated in this drop-down menu here.

If you click into moderator activity you can see who has moderated what.

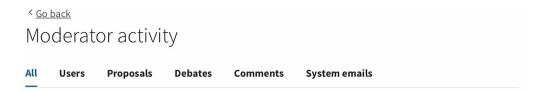

#### There are 4 activities

| Туре                     | Action                | Content                                                                                                    | Moderated by             |
|--------------------------|-----------------------|----------------------------------------------------------------------------------------------------|--------------------------|
| Investment<br>2020-01-23 | Valuate<br>2020-02-04 | <b>Funds for Bus</b> Funds to help us buy a accessible bus for travel around the Glenview areas.                       | admin (admin@consul.dev) |
| Investment<br>2020-01-27 | Valuate<br>2020-02-04 | Funds to improve paths and roads Help to flatten the roads and paths. Fill in potholes and make kerbs lower or sloped. | admin (admin@consul.dev) |
| Investment               | Valuate<br>2020-02-04 | Develop an app for digital inclusion  Fauinment like Magic Carnet gives people with                                    | admin (admin@consul.dev) |

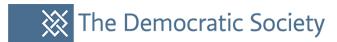

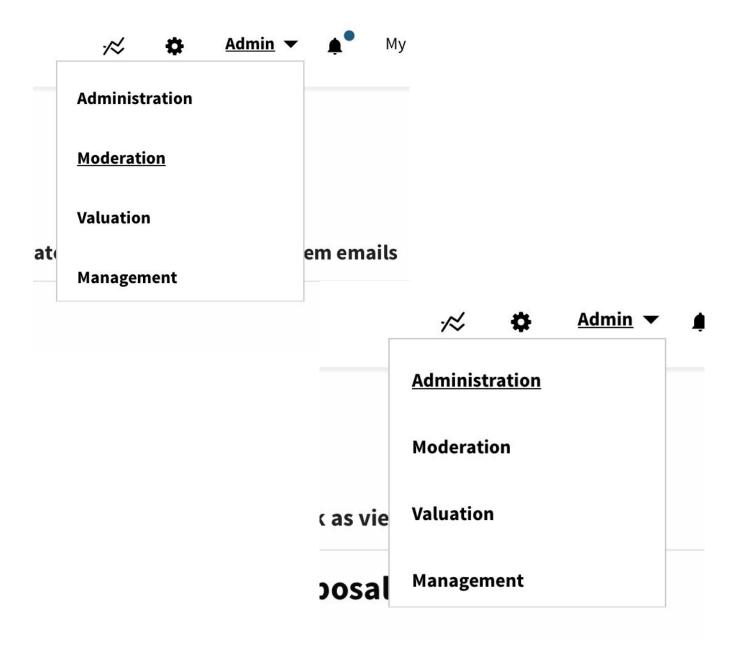

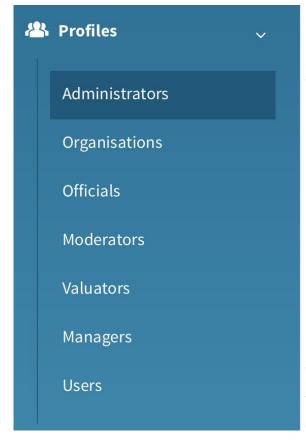

If you click into profiles this is each of the roles that are optional to use when running a process through consul. Administrators have the most rights, moderators are there to help facilitate and manage online engagement activity, valuators or evaluators are there to check any proposals to see if they are feasible and to provide feedback to users. Officials could also be elected representatives but this is designed to be optional, to help delegate the work amongst an organisation and to help you manage your process.

# If you click in user you can also search for a name and you will find their email or other information.

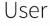

Search user by email, name or document num Search

#### There are 6 users

| Name  | Email              | Document number | Roles | Verification level |
|-------|--------------------|-----------------|-------|--------------------|
| demo4 | demo4@cosla.gov.uk |                 |       | level_3_user       |
| demo5 | demo5@cosla.gov.uk |                 |       | level_3_user       |
| admin | admin@consul.dev   | a               | admin | level_3_user       |
| demo1 | demo1@cosla.gov.uk |                 |       | level_3_user       |
| demo3 | demo3@cosla.gov.uk |                 |       | level_3_user       |
| demo2 | demo2@cosla.gov.uk |                 |       | level_3_user       |

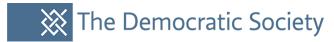

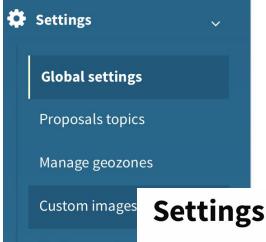

Custom conten

Click into Global settings and go to Map configuration. Here you can set co-ordinates for your locality and a map to be uploaded onto the main site.

Configuration settings

Participation processes

Map configuration

#### Map configuration

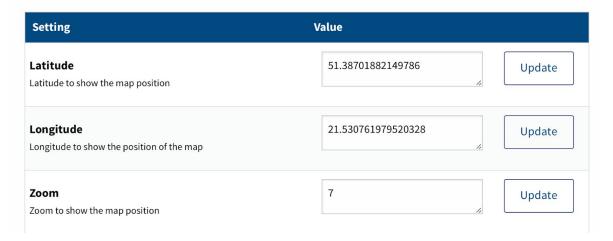

Features

Here you can customize the way the map is displayed to users. Drag map marker or click anywhere over the map, set desired zoom and click button "Update".

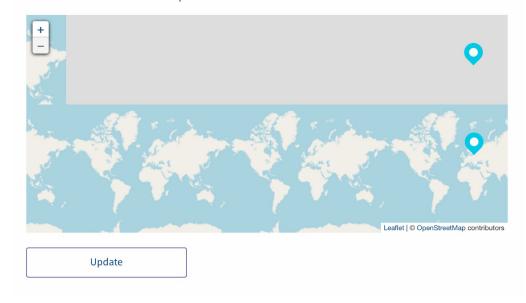

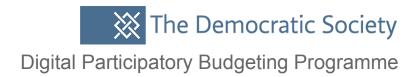

# In Global settings there is also a Custom images function, which lets you upload your own social media or map images.

#### Custom images

| Image                               | Actions                      |        |
|-------------------------------------|------------------------------|--------|
| logo_header (260x80)                | Choose File no file selected | Update |
| social_media_icon (470x246)         | Choose File no file selected | Update |
| social_media_icon_twitter (246x246) | Choose File no file selected | Update |
| apple-touch-icon-200 (200x200)      | Choose File no file selected | Update |
| budget_execution_no_image (800x600) | Choose File no file selected | Update |
| <b>map</b> (420x500)                | Choose File no file selected | Update |

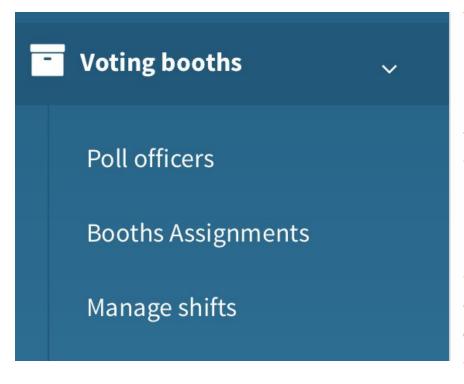

You might decide to do an offline/online voting process. You can create a list of locations of where and when to go to vote in person, which can be displayed on the site. This is particularly useful for those who are voting online to spread the word to friends and family who might prefer voting in person.

#### \_ist of active booths

Add booth

There are no active booths for any upcoming poll.

| Go back   |  |
|-----------|--|
| New booth |  |
| Name      |  |
| Name      |  |
| Location  |  |
| Location  |  |
|           |  |

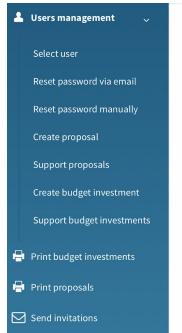

#### Management

Here you can manage users through all actions listed in the left menu.

In Management, there is the option to manually create or upload proposals. This is useful if you are already collecting proposals via email/paper version and need to upload them onto the site.

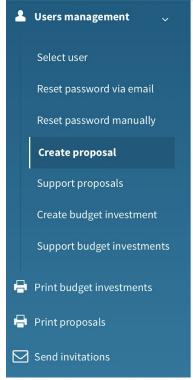

# Proposal title Proposal question Must be summarised in one question with a Yes or No answer Proposal question Proposal summary (maximum 200 characters) Proposal summary Proposal summary Proposal summary Proposal summary Proposal summary Proposal summary Proposal summary

#### Send invitations

#### **Emails**

Enter the emails separated by commas (',')

Enter the emails separated by commas (','

There is also a send invitations function here which is another way of contacting users or people to encourage them to come to the platform.

Send invitations